## **D340W**

Vähemalt kaks korda selgem kui 2MP (1080p), 2K+ (5MP) resolutsioon tähendab palju rohkem teavet ja laiemat valikut. Üksikisikuid on lihtsam ära tunda rikkalikumate detailidega. See D340W toetab stabiilsema ühenduse tagamiseks nii 2,4 GHz kui ka 5 GHz WiFi-sagedusalasid. Lihtsalt asetage see kuhugi WiFi levialasse. Võite selle ühendada ka oma olemasoleva uksekella juhtmestikuga. Selle nurga reguleerimiseks on kaasas 15°wedge. D340W puhul on kaasas üks helisignaal. Lihtsalt ühendage see ükskõik millise toa pistikupessa ja saate kindlalt hoiatada, kui külalised koputavad. See kaameramudel on teie jaoks tipptasemel turvaassistent.

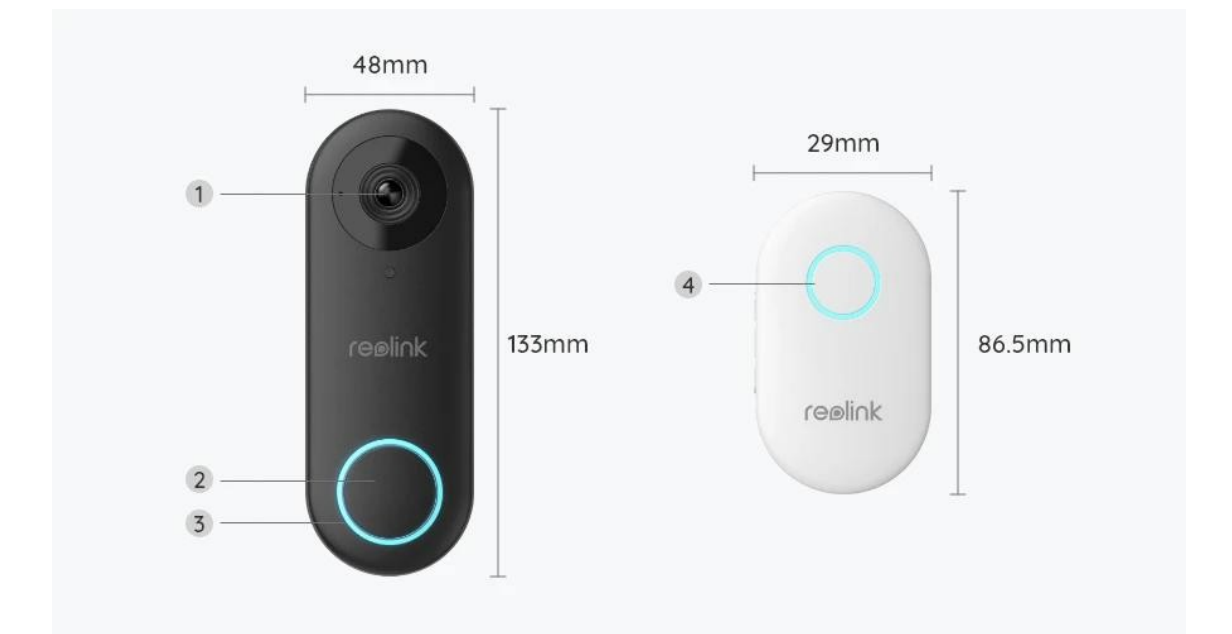

## 1. Andmed

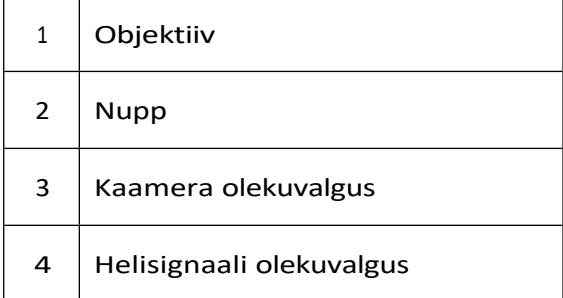

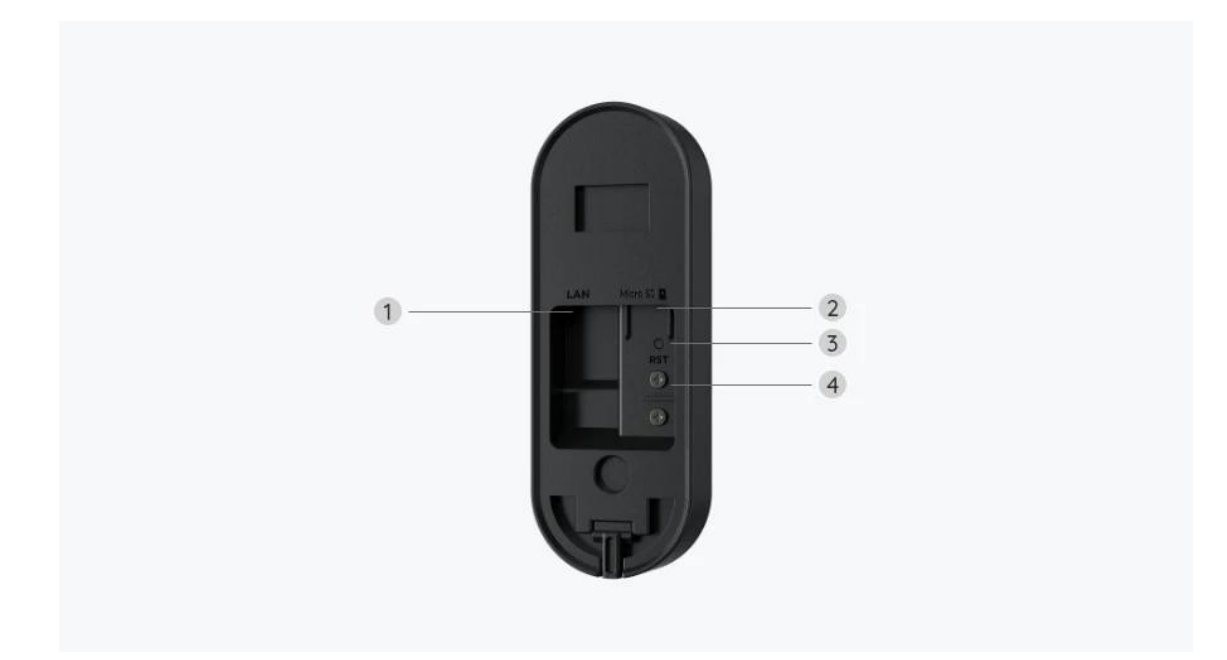

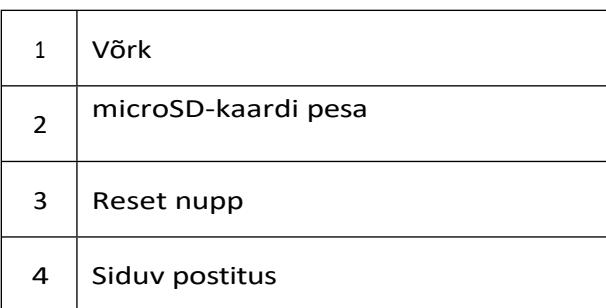

# 2. Seadistamine ja paigaldamine

### Kaamera seadistamine

#### Mis on karbis

**Märkus:** Paketi sisu võib erineda ja uuendada vastavalt erinevatele versioonidele ja platvormidele, palun võtke allpool esitatud teave ainult viitena. Ja tegelik paketi sisu sõltub viimasest teabest toote müügilehel. D340W

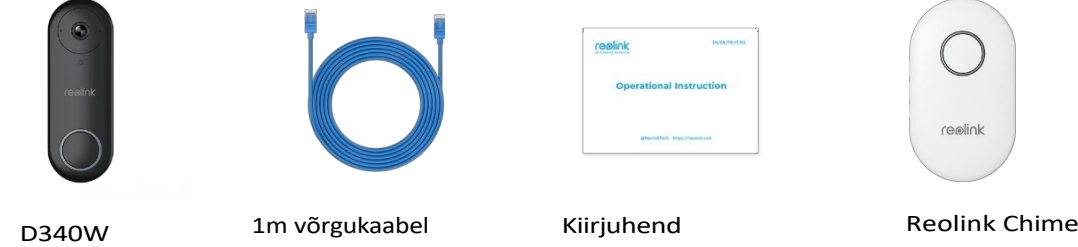

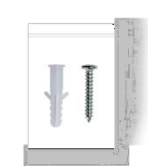

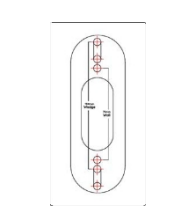

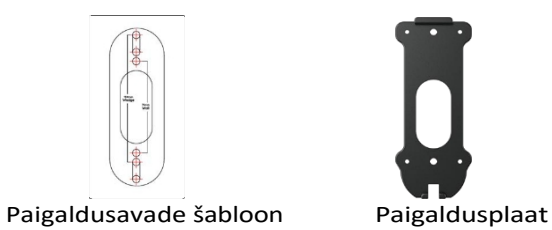

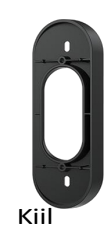

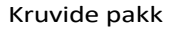

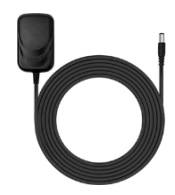

1.5m toiteadapter

4.5m & 0.1m

pikenduskaablid 4.5m & 0.1m Power Extension Cables

Jumperkaablid

#### Kaamera seadistamine rakenduses

Kaamera algseadistamiseks on kaks meetodit: 1. Wi-Fi-ühendusega; 2. võrgukaabliühendusega.

1. Wi-Fi-ühendusega

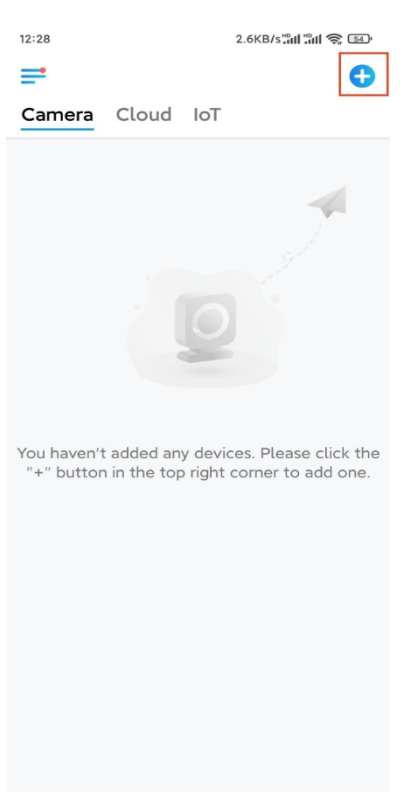

**1. samm.** Kaamera lisamiseks koputage üleval paremas nurgas ikooni .

**2. samm.** Skaneerige kaamera QR-koodi.

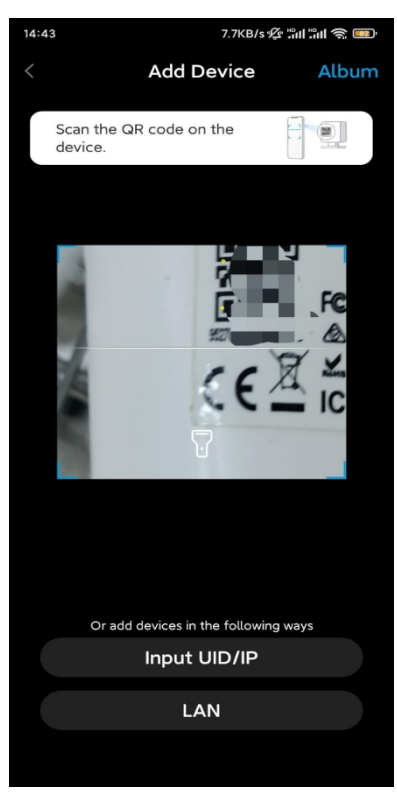

**3. samm.** Wi-Fi seadete konfigureerimiseks koputage valikut **Vali Wi-Fi ühendus.**

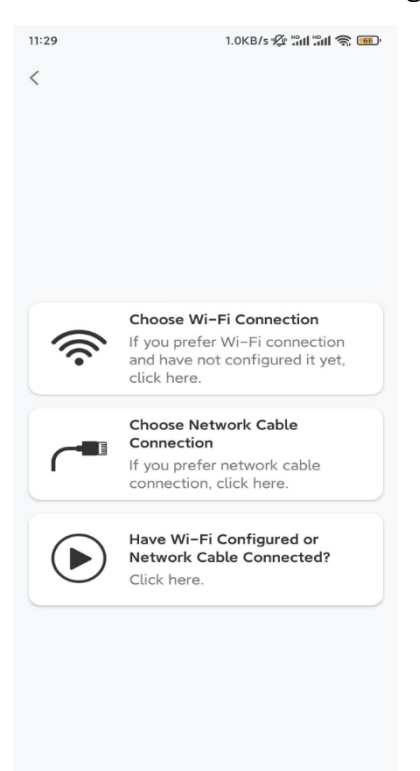

**4. samm.** Pärast seda, kui olete kuulnud kaamera hääljuhiseid, märgistage "Olen kuulnud kaamera poolt esitatavat häält" ja koputage nuppu **Järgmine**.

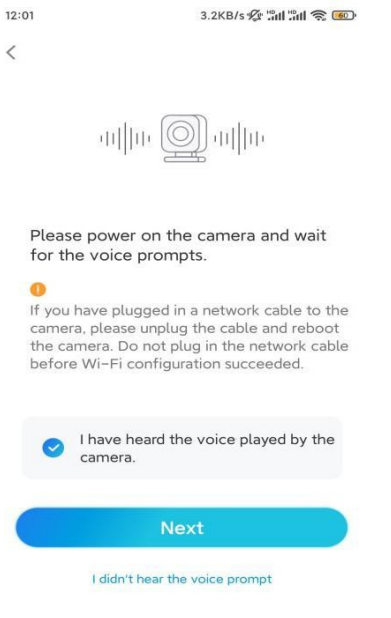

**5. samm.** Valige WiFi-võrk, sisestage WiFi parool ja puudutage valikut **Järgmine**.

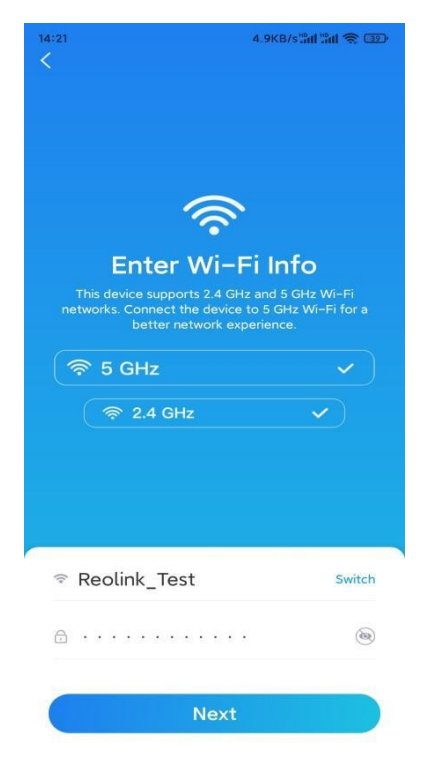

**6. samm.** Skaneerige rakenduse QR-koodi kaamera objektiiviga. Koputage valikut **Skaneeri nüüd**. QR-kood luuakse ja kuvatakse teie telefonis. Hoidke telefoni kaamera ees umbes 20 cm kaugusel ja pange telefon kaamera objektiivi poole, et kaamera saaks QR-koodi skaneerida.

Pärast helisignaali kuulamist märgistage "Olen kuulnud kaamera helisignaali" ja koputage valikut **Järgmine**.

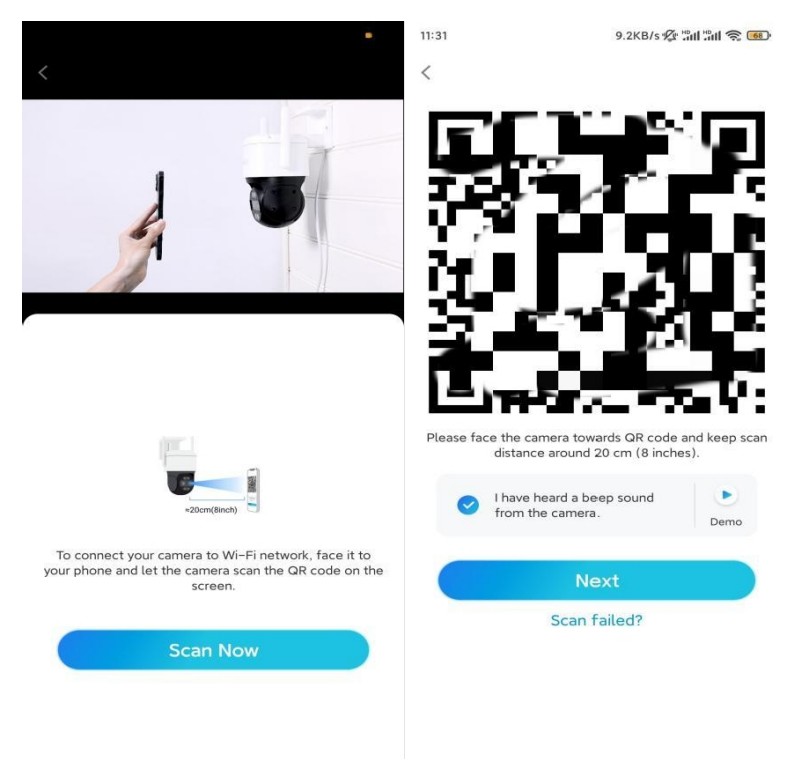

**7. samm**. Pärast seda, kui kuulete kaamerast hääljuhist "Ühendus ruuteriga õnnestus", märgistage "Olen kuulnud hääljuhist" ja koputage nuppu **Next**.

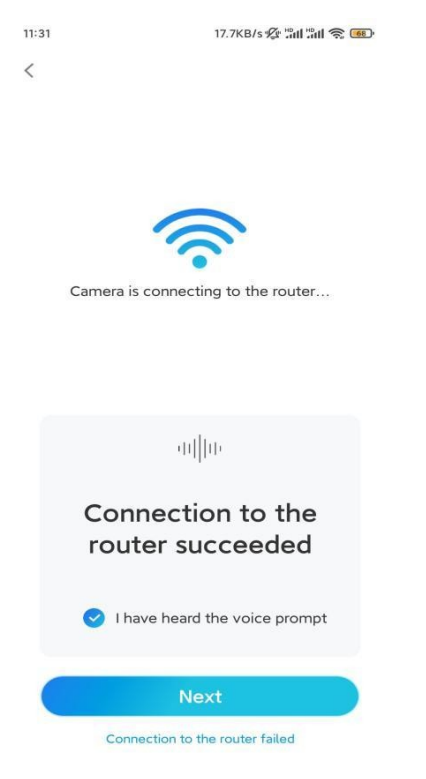

**Märkus:** Kui kuulete hääljuhist "Ühendus ruuteriga ebaõnnestus", siis kontrollige veel kord, kas olete sisestanud Wi-Fi andmed õigesti eelmises

samm.

**8. samm.** Looge sisselogimise parool ja andke kaamerale nimi.

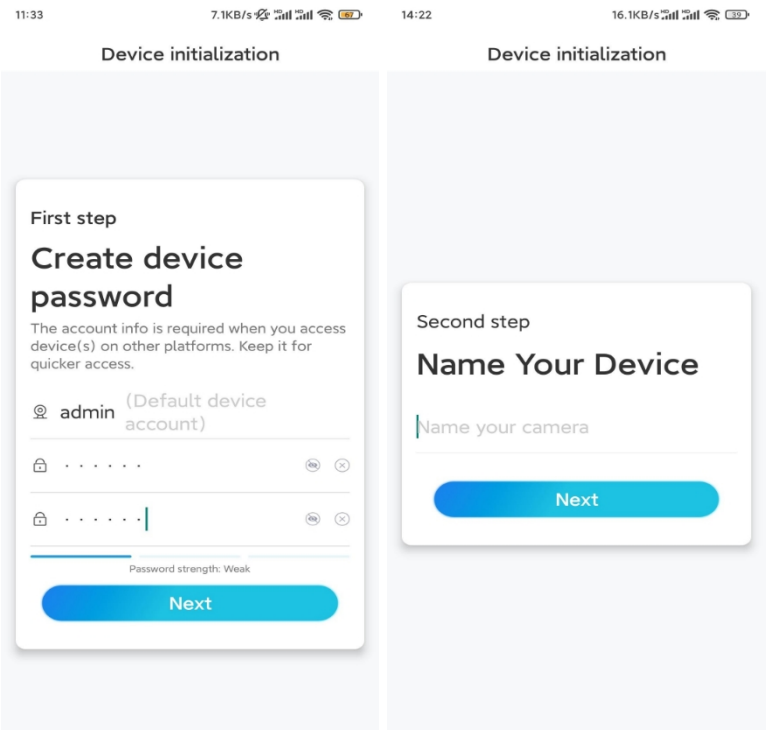

**9. samm.** Initsialiseerimine lõpetatud. Puudutage valikut **Lõpeta** ja saate nüüd alustada otseülekannet.

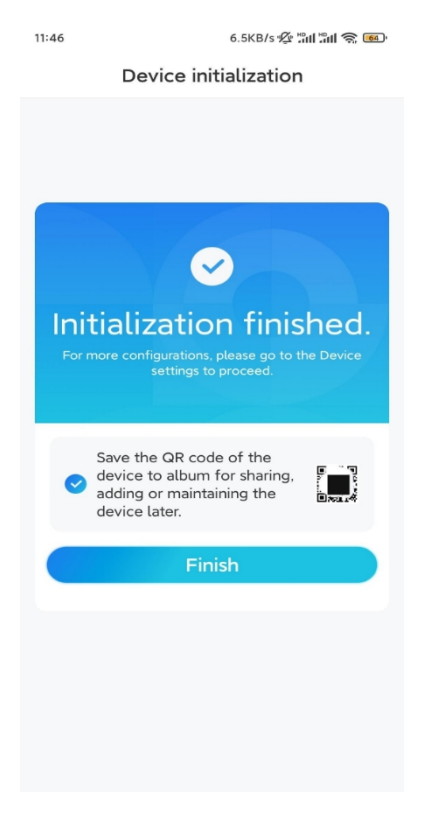

2. Võrgukaabli ühendusega

Esialgse seadistuse tegemiseks lülitage kaamera sisse alalisvooluadapteriga, ühendage

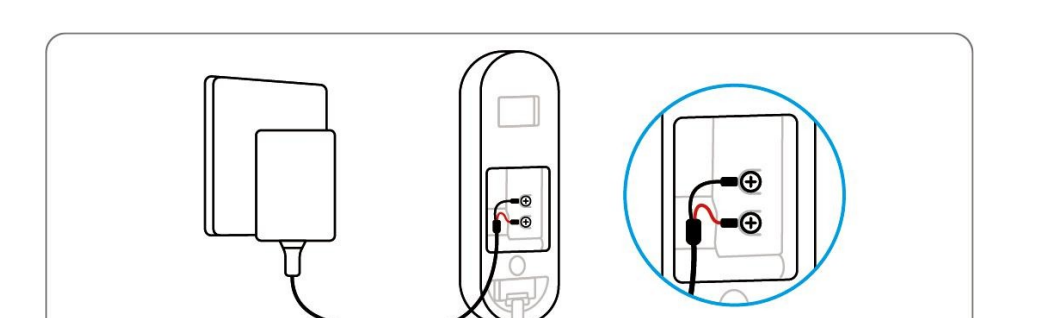

kaamera Ethernet-kaabli abil ruuteri LAN-porti ja järgige alljärgnevaid samme.

**1. samm.** Kui teie telefon, kaamera ja ruuter on samas võrgus ja te olete **rakendusseadetes** aktiveerinud seadme **[automaatse](https://support.reolink.com/hc/en-us/articles/360007464094) lisamise**, võite koputada ja valida selle seadme **seadme** lehel ja minna edasi **sammu 3** juurde.

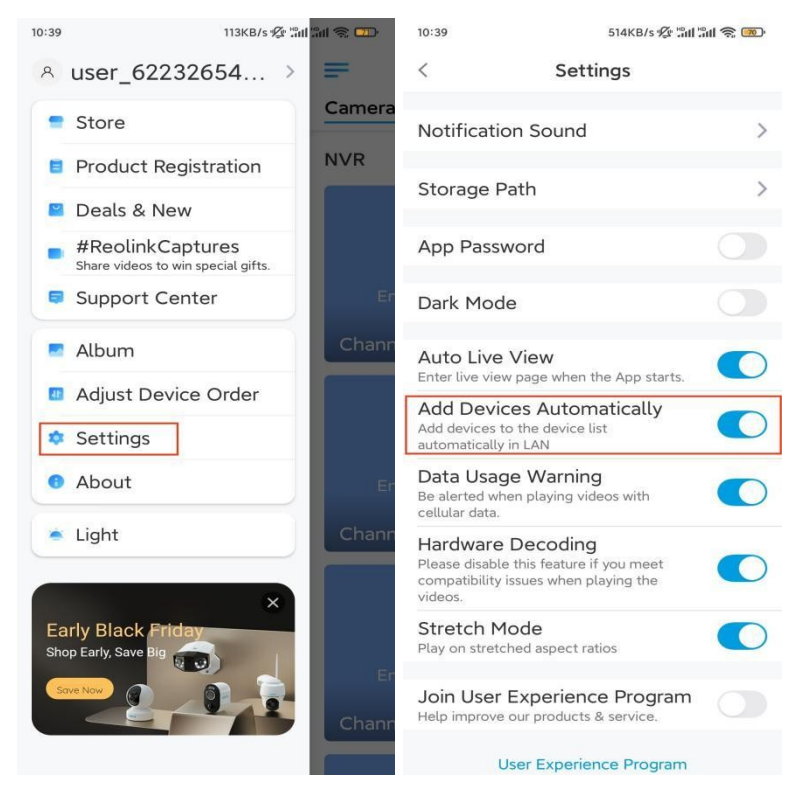

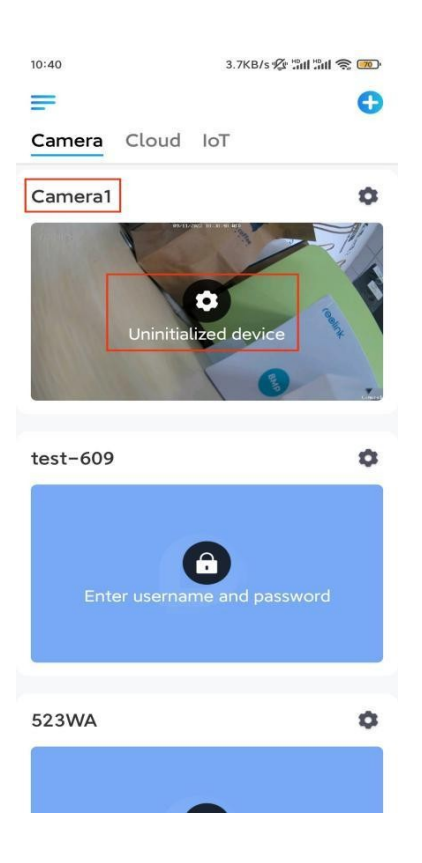

Vastasel juhul saate kaamera lisamiseks puudutada paremas ülanurgas asuvat

ikooni $\bullet$  ja skannida kaamera QR-koodi.

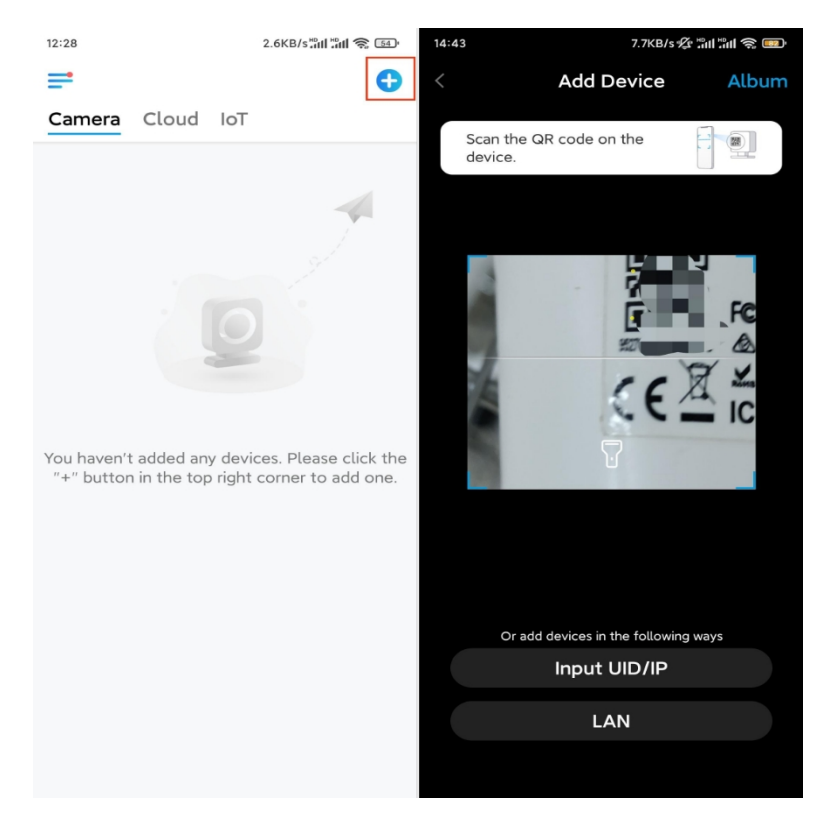

**2. samm.** Koputage valikut **Võrgu kaabliühendus**.

Veenduge, et kaamera on õigesti ühendatud, nagu on näidatud joonisel, ja seejärel koputage valikut **Juurdepääs kaamerale**.

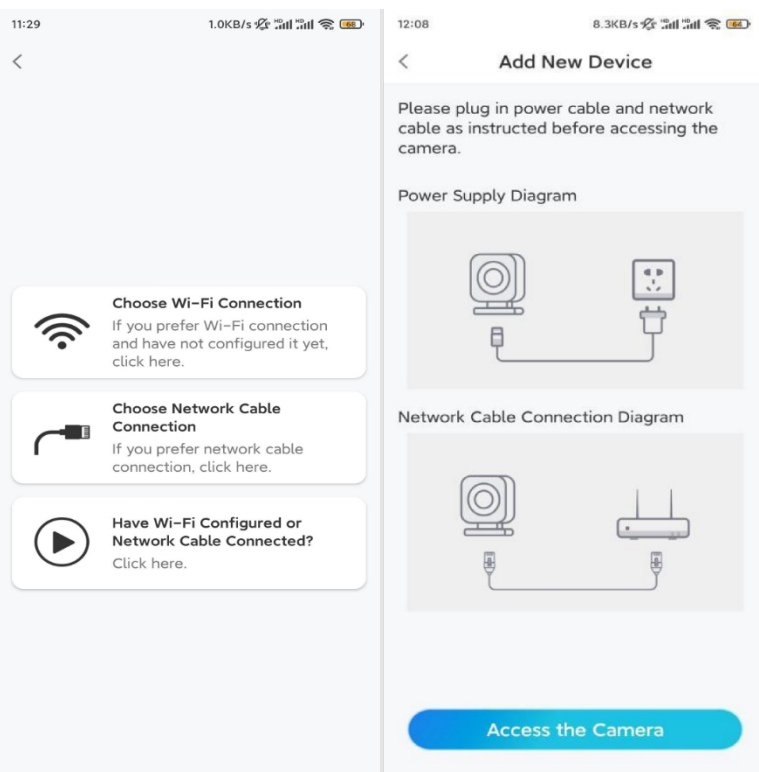

**3. samm.** Looge seadme parool ja andke seadmele nimi.

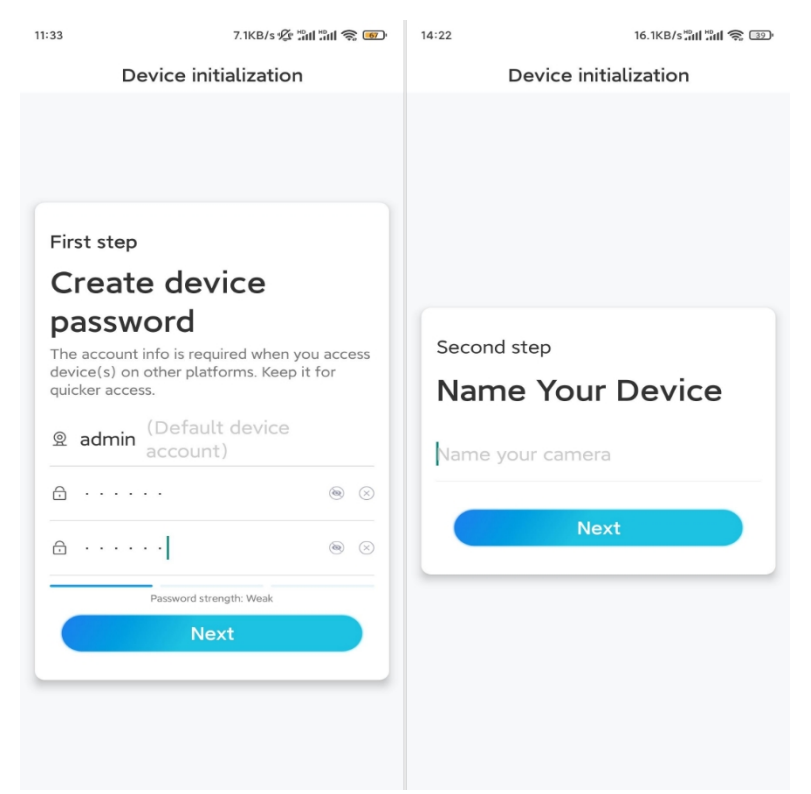

**4. samm.** Valige WiFi võrk, millega soovite liituda, sisestage WiFi võrgu parool ja puudutage seadistuse salvestamiseks valikut **Salvesta.**

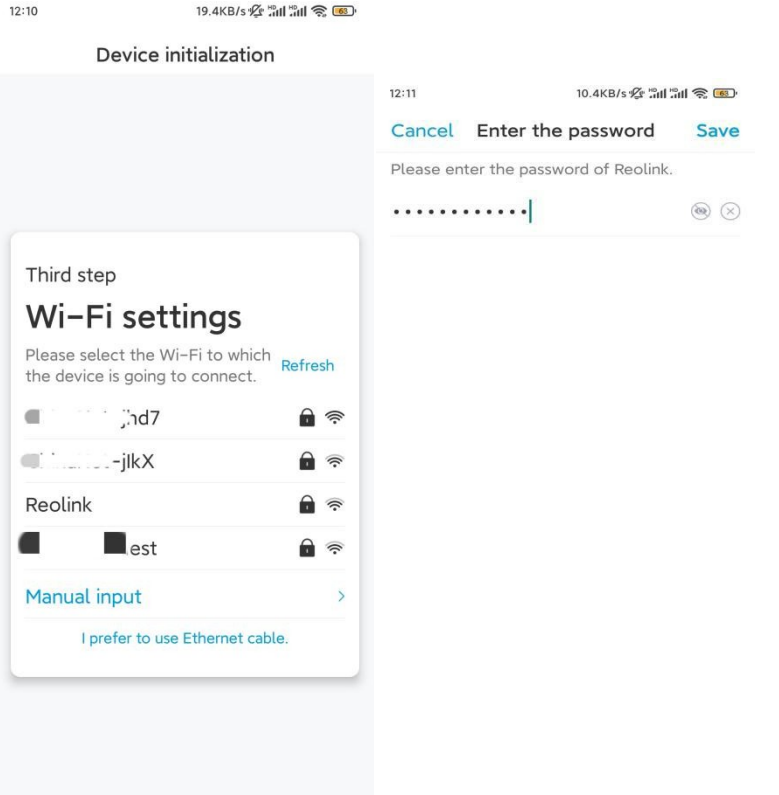

**5. samm.** Initsialiseerimine lõpetatud. Puudutage valikut **Lõpeta** ja saate nüüd alustada otseülekannet.

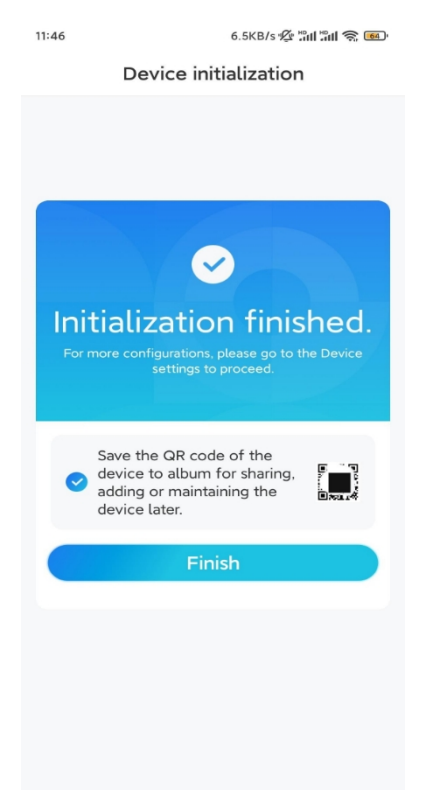

**Märkus:** Kui see seade ei saa pärast Ethernet-kaabli eemaldamist WiFi-ühendust luua, võite selle uuesti ruuteriga ühendada ja vaadata, kas see läbib WiFi-testi.

Seadistage helisignaal

**1. samm**. Ühendage Chime ja vajutage kaamera nuppu.

**2. samm.** Järgige seadistamise lõpetamiseks ekraanil kuvatavaid juhiseid.

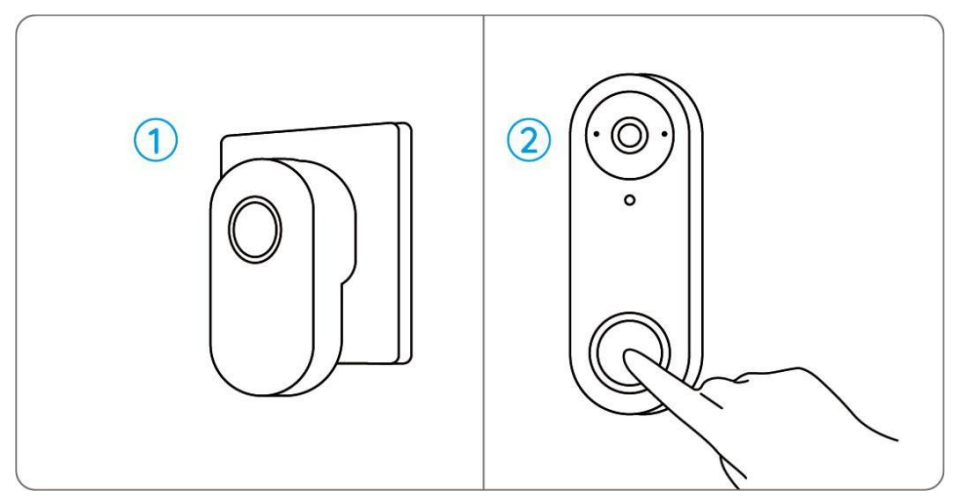

### Paigaldage kaamera

Kaamera paigaldamiseks järgige alljärgnevaid samme.

**1. samm.** Asetage paigaldusavade šabloon seinale ja puurige augud nagu näidatud. **Samm 2.** Paigaldage paigaldusplaat kaasasolevate kruvide abil läbi kahe augu.

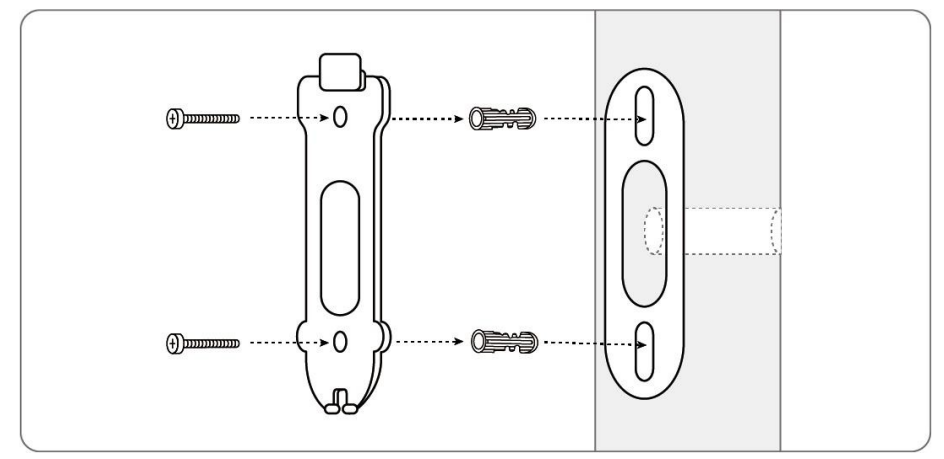

**3. samm.** Viige toitejuhtmed läbi kinnitusplaadi ja kinnitage kaamera plaadi külge.

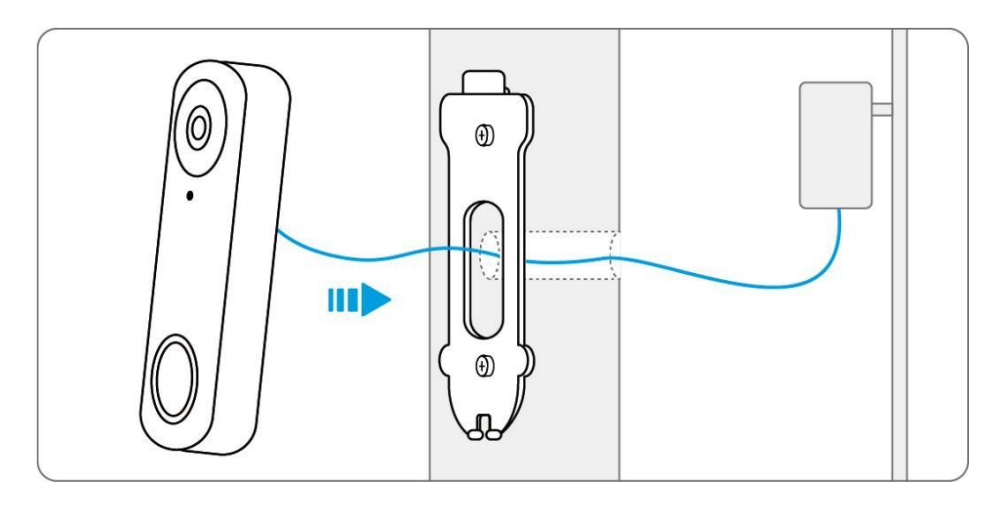

Kui teil on vaja kaamera nurka reguleerida, võite kasutada kaasasolevat kiilu. **1. samm.** Asetage paigaldusavade šabloon seinale ja puurige augud nagu näidatud. **Samm 2.** Paigaldage kiil kahe augu kaudu kaasasolevate kruvide abil. **Samm 3.** Kruvige kinnitusplaat kiilu külge.

**4. samm.** Viige Ethernet-kaabel läbi kiilu ja paigaldusplaadi ning kinnitage kaamera plaadi külge.

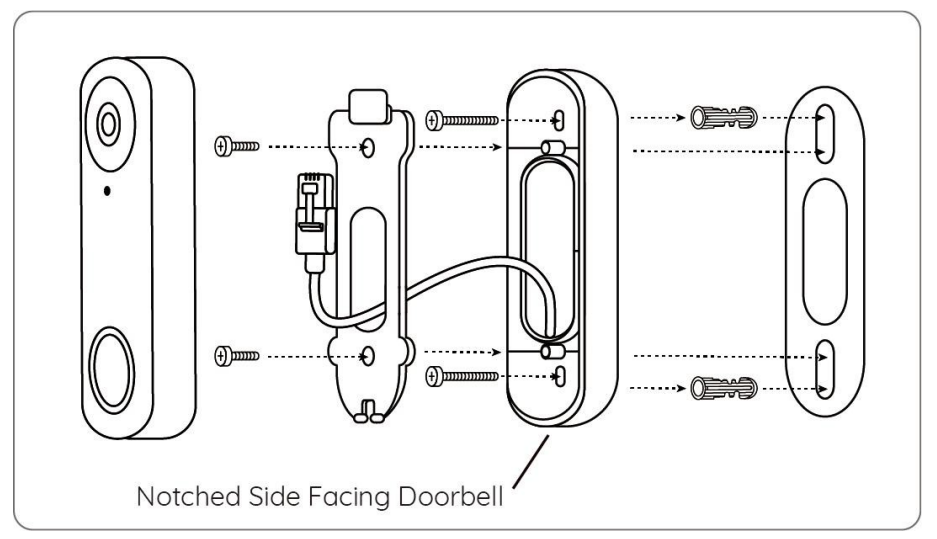